# **Creating Customer Requests**

# **Reference Guide**

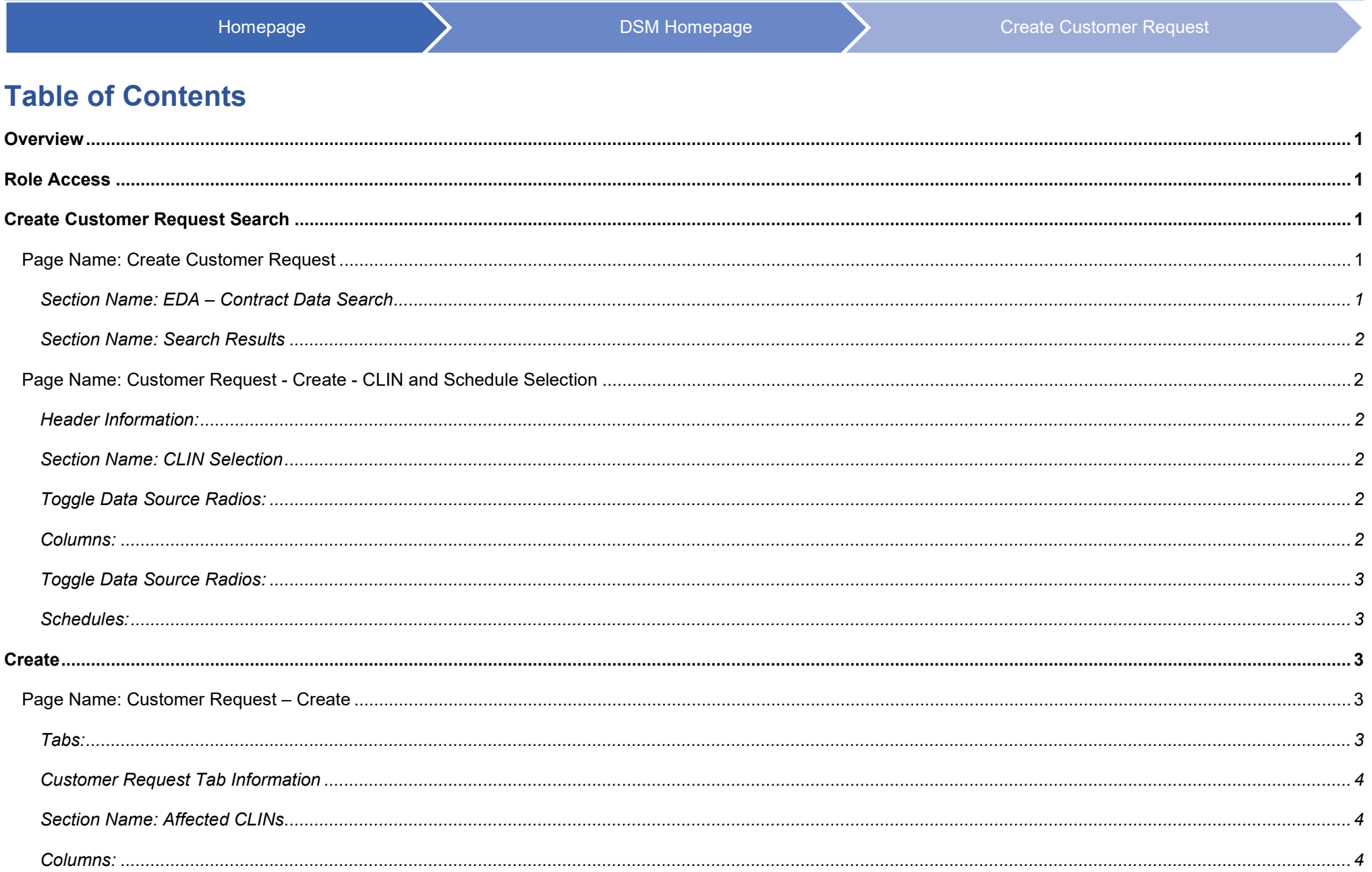

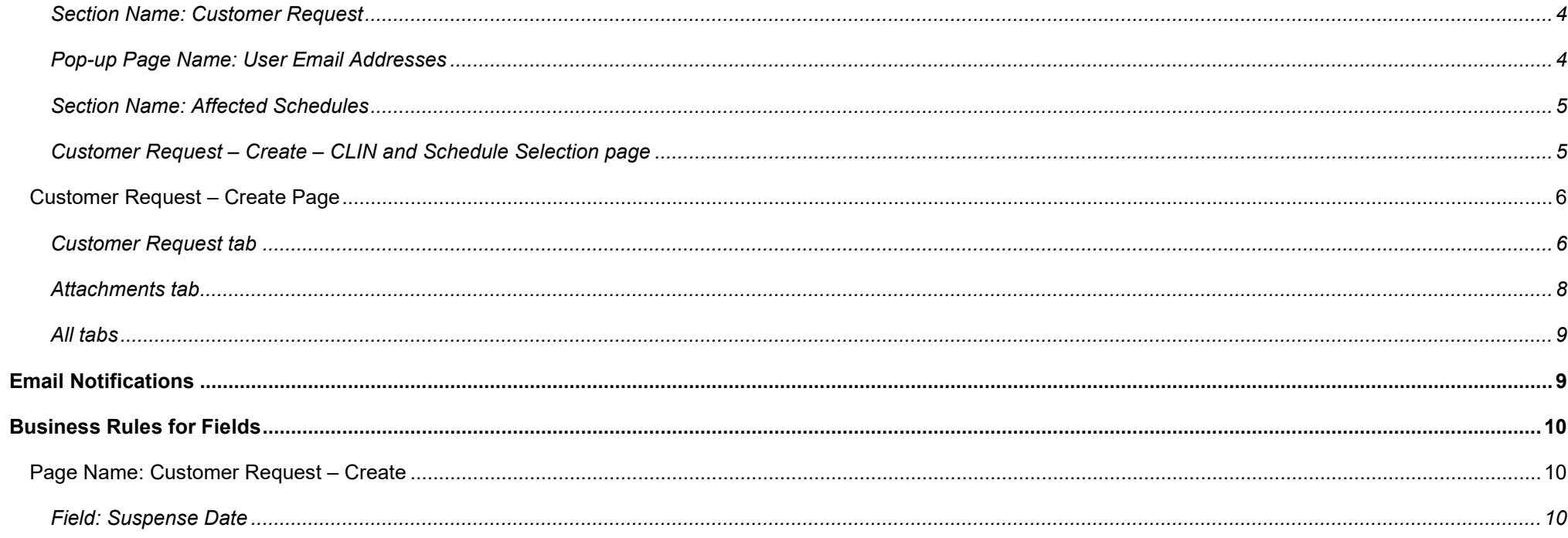

<span id="page-2-4"></span><span id="page-2-3"></span><span id="page-2-2"></span><span id="page-2-1"></span><span id="page-2-0"></span>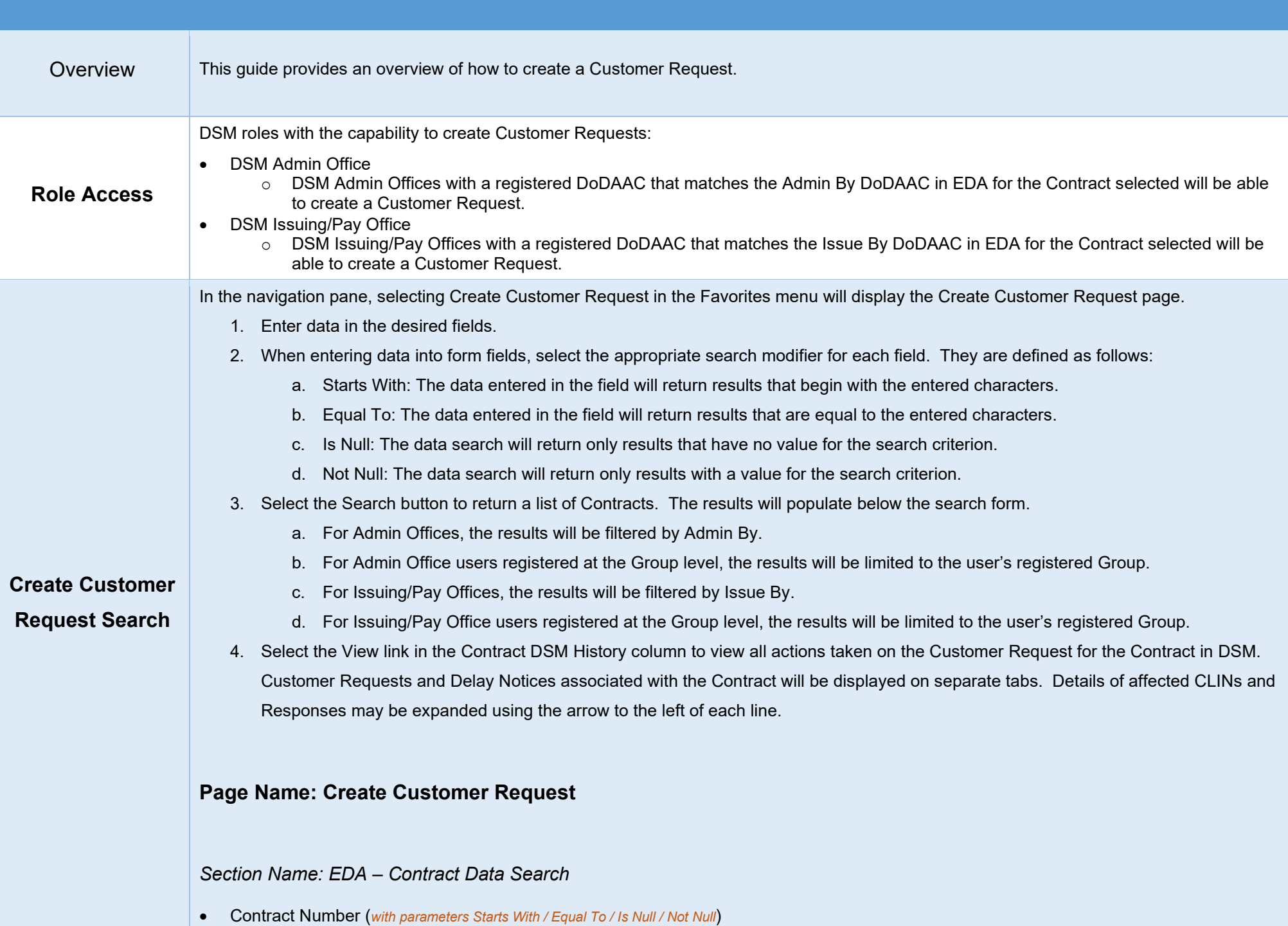

- Delivery Order Number (*with parameters Starts With / Equal To / Is Null / Not Null*)
- Contractor Name (*with parameters Starts With / Equal To / Is Null / Not Null*)
- CAGE Code (*with parameters Starts With / Equal To / Is Null / Not Null*)

#### <span id="page-3-0"></span>*Section Name: Search Results*

- Contract Number
- Delivery Order
- Contractor Name
- CAGE Code
- Admin By DoDAAC
- Issue By DoDAAC
- Contract DSM History (*Hyperlink*)
- Create (*Button*)

## <span id="page-3-1"></span>**Page Name: Customer Request - Create - CLIN and Schedule Selection**

#### <span id="page-3-2"></span>*Header Information:*

- Contract Number
- Delivery Order Number
- Contractor Name
- CAGE Code
- Issue By DoDAAC
- Admin By DoDAAC

<span id="page-3-4"></span><span id="page-3-3"></span>*Section Name: CLIN Selection Toggle Data Source Radios:*

- EDA/PDS (*Default*)
- MOCAS/SDW

#### <span id="page-3-5"></span>*Columns:*

- Checkbox
- CLIN
- Noun
- National Stock Number
- Part Number

#### *Buttons:*

• Get Schedules

## <span id="page-4-0"></span>*Toggle Data Source Radios:*

- EDA/PDS (*Default*)
- MOCAS/SDW

## <span id="page-4-1"></span>*Schedules:*

- Checkbox
- CLIN
- Scheduled Delivery
- Ship To
- Mark For
- MILSTRIP
- Unshipped Quantity
- Prior RDF

To begin creating a Customer Request, select the blue Create icon in the Create column of the applicable Contract in the Create Customer Request Search results.

If an existing Customer Request (including any in Draft status) exists for the Contract, the user will be prompted to confirm creation of a new Customer Request. If confirmed, the user may continue.

If no CLINs exist for the Contract, the user will be prompted to confirm creation of the Customer Request. If confirmed, the user may continue.

## <span id="page-4-2"></span>**Create**

## <span id="page-4-3"></span>**Page Name: Customer Request – Create**

<span id="page-4-4"></span>*T*abs:

- Customer Request
- Attachments

#### <span id="page-5-0"></span>*Customer Request Tab Information*

- Contract Number (*Hyperlink*)
- Delivery Order Number
- Contractor Name (*Hyperlink*)
- CAGE Code
- Admin By DoDAAC
- Issue By DoDAAC
- Request Type (*drop-down*)
- Follow Up (*drop-down*)
- Suspense Date (*Date field*) (*additional information available in the* [Business Rules for Fields](#page-11-2) *section*)
- End Date (*Date field*)

## <span id="page-5-1"></span>*Section Name: Affected CLINs*

#### *Buttons:*

• Add

<span id="page-5-2"></span>*Columns:*

- CLIN
- Desired Delivery Date (*Date field*)
- Unshipped Quantity
- Desired Quantity (*Number field*)
- Action
	- o Delete (*button*)

## <span id="page-5-3"></span>*Section Name: Customer Request*

- From
- To
- CC
- Customer
- Message

## *Buttons:*

• Add Email

## <span id="page-5-4"></span>*Pop-up Page Name: User Email Addresses*

Select one or more user emails: (*drop-down with multi-select options*)

#### *Buttons:*

- Add
- Cancel

#### <span id="page-6-0"></span>*Section Name: Affected Schedules*

- CLIN
- **Schedule**
- Ship To
- Mark For
- Prior RDF
- Unshipped Quantity

#### *Buttons:*

- Cancel
- **Back**
- **Send**
- Save
- Delete Request (*Displays after Saving*)

## <span id="page-6-1"></span>*Customer Request – Create – CLIN and Schedule Selection page*

- 1. If the Contract has associated CLINs that meet the search criteria, they will be displayed in the CLIN Selection section. If the Contract as any mods, all CLINs across all mods will be returned. If the Contract does not have existing CLINs, skip to step 4.
	- a. The Search field at the top of the CLIN Selection section may be used to filter CLIN data.
- 2. If CLINs are available, select the checkboxes of any CLIN(s) to be included in the Customer Request.
- 3. Once CLINs are selected, select the Get Schedules button to populate available Schedules for the Contract and CLIN(s). The Schedules section will be expanded.
	- a. Select the EDA/PDS or MOCAS/SDW radio buttons to filter by data source. The selection will be defaulted to EDA/PDS data.
	- b. If Schedules are available, select the checkboxes of any Schedules to be included in the Customer Request. The user may proceed without selecting Schedules. Note: The Scheduled Delivery may refer to the Scheduled Delivery Date or the Service Completion Date.
	- c. If subsequent changes are made to CLIN selection, the Get Schedules button must be selected again to rerun a search for available Schedules.
- 4. Select the Create button to proceed with creation of the Customer Request.

# <span id="page-7-0"></span>**Customer Request – Create Page**

<span id="page-7-1"></span>*Customer Request tab*

1. On the Customer Request tab, the user may select the Contract Number and Contractor Name to view further details of each.

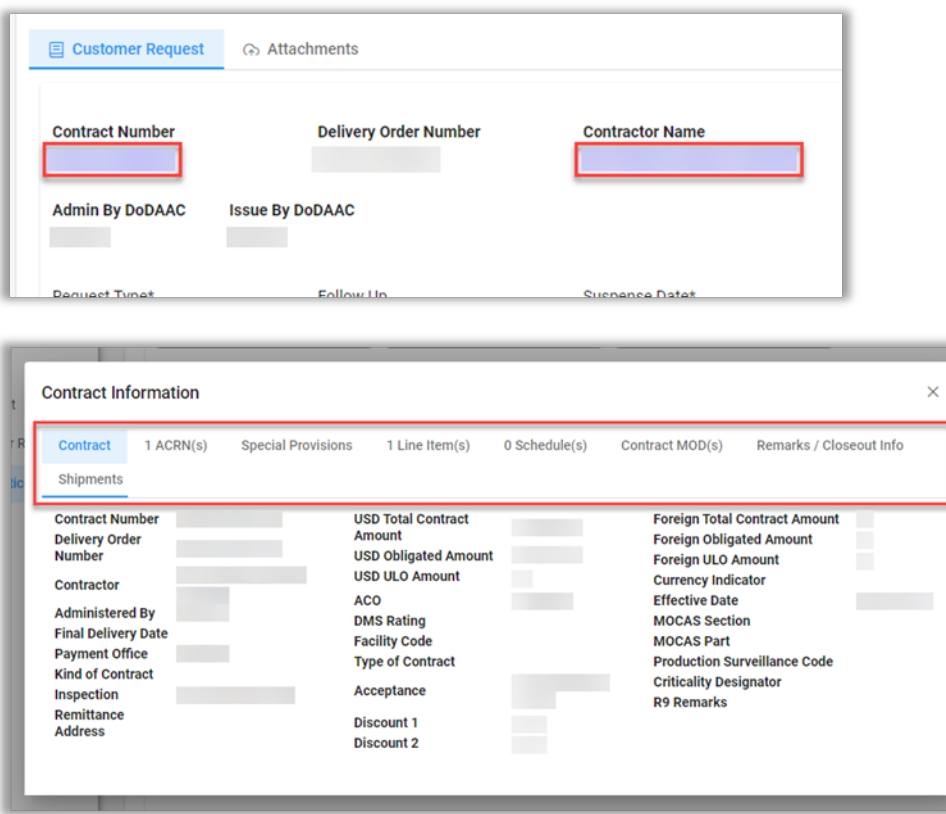

- a. To view all available data on the Contract Information modal, navigate using the Contract Information tabs.
- 2. The Admin By and Issue By DoDAACs are prepopulated from the Contract/Order Number in EDA and allow the Customer Request to be routed to the organizational inbox.
- 3. Select an option from the Request Type dropdown menu (required).
- 4. If desired, select an interval from the Follow Up dropdown menu. This selection will be defaulted to None.
- 5. Enter a value in the Suspense Date field (required). A value will be prepopulated based on the selected Request Type and may be edited by the user. Crisis and Readiness will be set at two calendar days and all other Request Types will be set at seven calendar days.
- 6. If desired, enter a value in the End Date field (required when Follow-Up is required). Communications must be completed by this date; no follow-up will be allowed after this date. This date may be edited by a DCMA user when adding a Response.
- 7. The Affected CLINs section will be populated with any CLIN(s) selected on the CLIN and Schedule Selection page as well as any unshipped quantities.
	- a. If the Request Type is 'Accelerate/Expedite', enter a date in the Desired Delivery Date field(s). The date entered must be the current date or a future date.
	- b. If the Request Type is 'Accelerate/Expedite', enter a value in the Desired Quantity field(s). The Desired Quantity may exceed the Unshipped Quantity if the Contract allows for an overage.
	- c. CLINs may be deleted by selecting the Delete button in the Action column.
	- d. If the Contract has associated CLIN(s) that were not selected on the CLIN and Schedule Selection page, they may be added to the Customer Request here. To add any additional CLIN(s), select the + Add button. The Add CLINs modal will be displayed.
		- i. Select the checkboxes of any additional CLIN(s) to be included in the Customer Request.
		- ii. If CLINs are selected, select the Get Schedules button to populate available Schedules for the added CLIN(s). The Schedules section will be expanded.
			- 1. Select the EDA/PDS or MOCAS/SDW radio buttons to filter by data source. The selection will be defaulted to EDA/PDS data.
			- 2. If Schedules are available, select the checkboxes of any Schedules to be included in the Customer Request. The user may proceed without selecting Schedules. Note: The Scheduled Delivery may refer to the Scheduled Delivery Date or the Service Completion Date.
			- 3. If subsequent changes are made to CLIN selection, the Get Schedules button must be selected again to rerun a search for available Schedules.
		- iii. Select Ok to confirm CLIN and Schedule selection and close the modal.
- 8. The Affected Schedules section will be populated with any Schedule(s) selected on the CLIN and Schedule Selection page as well as any unshipped quantities.
- 9. The Customer Request section contains fields for the details of the communication.
	- a. The user may enter one email contact of up to 50 alphanumeric characters in the Customer field if the Customer Request is being entered on behalf of a Customer or Contracting Officer. The email address for the Customer or Contracting Officer requiring the information should be entered.

b. Enter one or more contacts in the To (required) and CC fields. This may be done by manual entry or by selecting the Add Email button. PIEE and non-PIEE email addresses are permitted. The respondent may not enter their own email address in the To or CC fields.

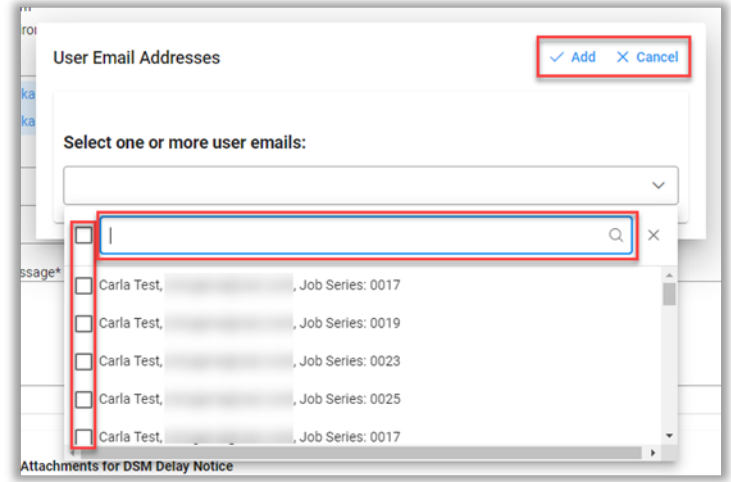

- i. Contacts may be searched using the search field in the dropdown menu.
	- 1. The user may search by name or DoDAAC. Searching by DoDAAC returns a list of DSM users with the same Location Code, as well as the users' Job Series, where appropriate; users may be filtered by Job Series.
		- a. DSM Issuing/Pay Office role location > Issue By
		- b. DSM Admin Office role location > Admin By
		- c. DSM View Only user role location > Issue By or Admin By
- ii. Select the checkboxes next to the desired contact(s) to add them as recipients to the communication. The checkbox next to the search field will select all currently displayed contacts.
- iii. Select the Add button to add selected contacts or select the Cancel button to close the modal without adding any contacts.
- c. Add the desired text to the Message field (required). Up to 4,000 characters are allowed.

#### <span id="page-9-0"></span>*Attachments tab*

1. In the Attachments for DSM Customer Request section, one or more files may be attached to the Customer Request. Attachments may not be submitted without a Response. After the Response is sent, uploaded attachments will be displayed on the Attachments tab of the Customer Request; attached files may be deleted by the uploading user.

<span id="page-10-1"></span><span id="page-10-0"></span>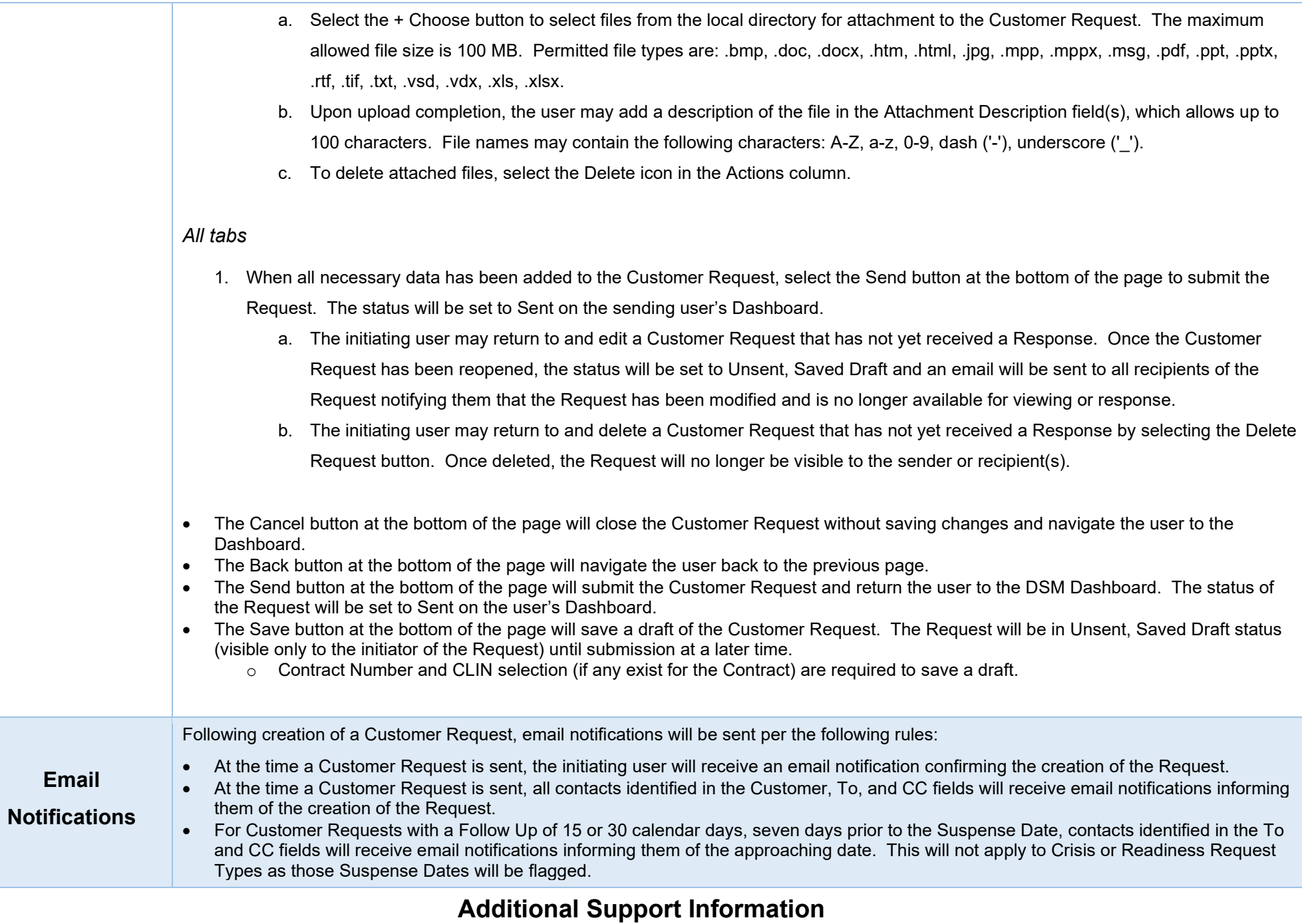

<span id="page-11-1"></span>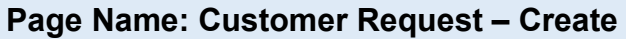

#### <span id="page-11-2"></span>*Field: Suspense Date*

The Suspense Date found on the 'Customer Request - Create' page will have the following allowable date parameters based on Request Type selected:

- Accelerated/Expedite Date entered cannot be earlier than 5 business days from the customer request date
- Back Order Suspense Date entered cannot be earlier than 5 business days from the customer request date
- Crisis Suspense Date entered cannot be earlier than 2 business days from the customer request date
- Readiness Suspense Date entered cannot be earlier than 2 business days from the customer request date
- Status Suspense Date entered cannot be earlier than 5 business days from the customer request date
- Support Suspense Date entered cannot be earlier than 5 business days from the customer request date
- Payment Issue Suspense Date entered cannot be earlier than 5 business days from the customer request date

If the user enters a date outside the above parameters, a hard warning will display; the user will be unable to proceed.

## <span id="page-11-0"></span>Business Rules for

## Fields

*NOTE: "Business days" excludes Saturdays, Sundays, and the following federal holidays:*

- New Years Day
- Birthday of Martin Luther King, Jr.
- Washington's Birthday
- Memorial Day
- Juneteenth National Independence Day
- Independence Day
- Labor Day
- Columbus Day
- Veterans Day
- Thanksgiving Day
- Christmas Day

*NOTE: 'Customer Request Date' means the date that the Customer Request was created.*